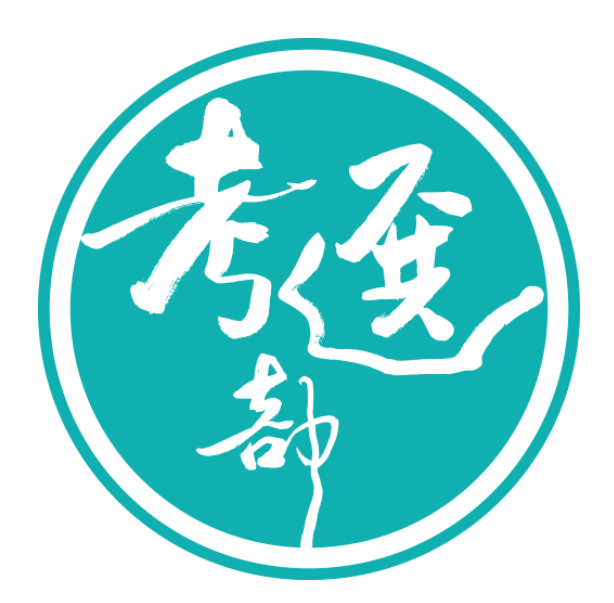

# 【線上退費操作手冊】

# 主辦單位:考選部

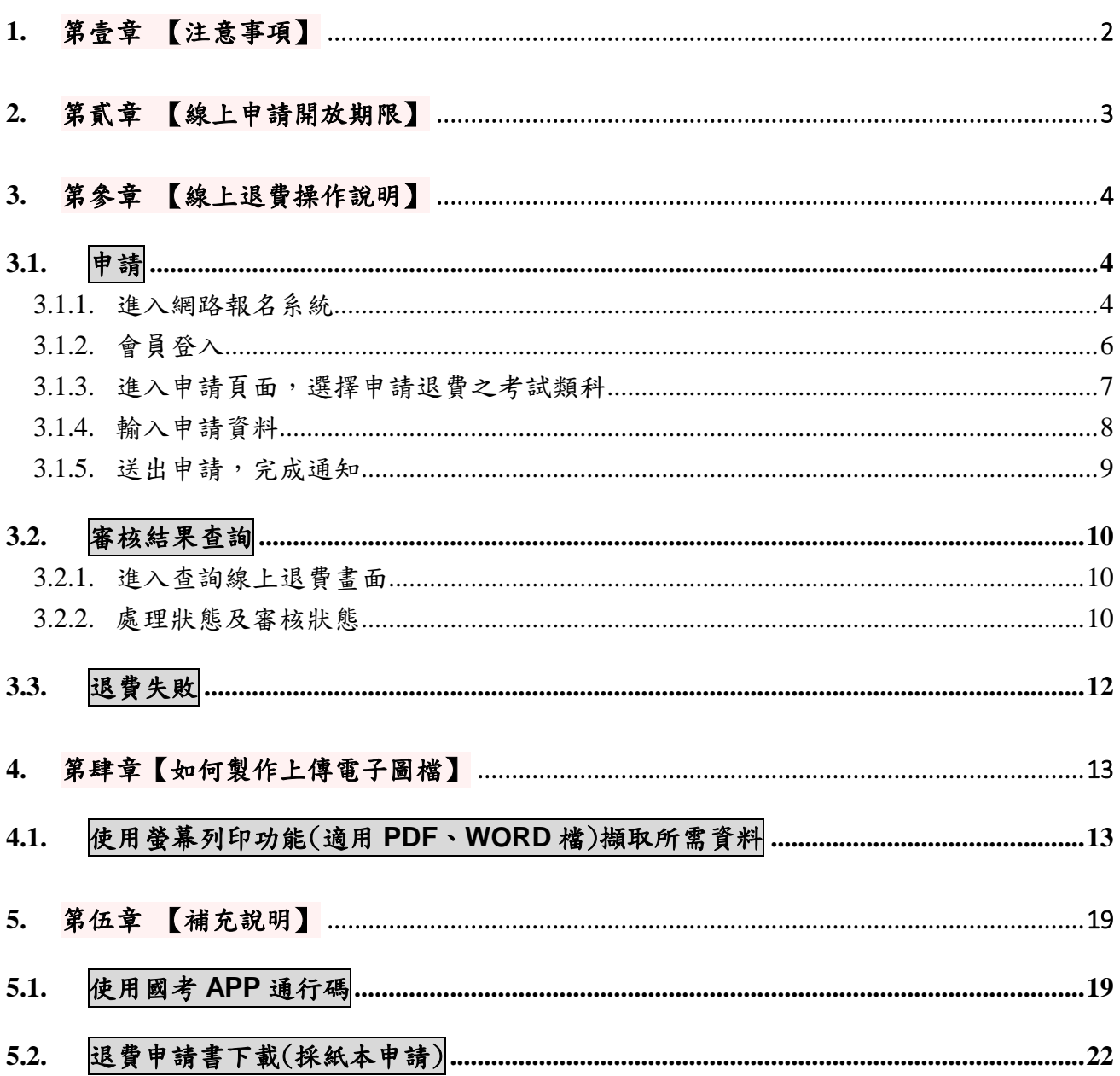

## <span id="page-2-0"></span>**1.** 第壹章 【注意事項】

- 應考人得依據「考選部各項考試規費退費作業要點」,向考選部提出各項國家 考試規費退費。
- 申請方式有「線上申請」與「紙本申請」2種方式。
	- 1. 線上申請:須配合各考試線上申請之開放時間,登入國家考試網路報名資 訊系統,點選「線上退費」功能,進行申請。
	- 2. 紙本申請:至考選部全球資訊網「首頁 > 應考人專區 > 考試資訊 >申請 表單下載」,下載「各項考試報名費退費申請書」,填妥後函寄至考選部。
- 採「線上申請」須符合要項
	- 1. 須符合退費規定。
	- 2. 須為國家考試網路報名資訊系統會員。
	- 3. 須於網路報名線上申請退費之開放期限內辦理申請。
	- 4. 各考試僅提供一次申請。
	- 5. 須上傳「金融機構帳戶」、「退費事由證明文件」等電子圖檔,並符合下列 格式要求: (1)檔案格式: JPG; (2)檔案大小: 每筆申請採總量計算, 以 10MB 為上限;(3)所上傳申請文件內容須清晰明確。
	- 6. 預設採匯款方式退費,退款帳號限申請人本人帳號。
	- 7. 確認送出後,即不能再修改或刪除。

## <span id="page-3-0"></span>**2.** 第貳章 【線上申請開放期限】

線上申請退費事由與開放期間:

- 報名期間至報名結束後 30 日內
	- ✔ 繳交考試規費後,於報名期限內自行取消報名。
	- 各種溢繳費用情形。
- 符合下列條件者於考試前後 15 日內提出申請
	- ✔ 遇天然災害經證明為受災戶,或交通中斷或搭乘之公共交通工具因故停駛 或遲延三十五分鐘以上,或兵役徵集或點閱(教育)召集,致全程無法參 加考試。
	- 其他因應緊急危難並經本部公布認可退費之情形。
	- 經醫師診斷本人傷病或因病住院或分娩;本人訂(結)婚或三親等內親屬 喪葬;或其他因不可抗力且無法歸責於應考人之重大事故,並經考選部 審核認可;符合上述情形之一,致全程無法參加考試。
- 符合下列條件者於考試延期公告之次日起 15 日內提出申請
	- ✔ 考試因颱風、地震、水災、傳染病等原因延期舉行,致全程無法參加考 試。

## <span id="page-4-0"></span>**3.** 第參章 【線上退費操作說明】

<span id="page-4-1"></span>**3.1.**申請

### <span id="page-4-2"></span>**3.1.1.** 進入網路報名資訊系統

#### 【操作說明】

1. 請進入國家考試網路報名資訊系統網址:( https://register.moex.gov.tw )或 (https://register.moex2.nat.gov.tw),點選『網路報名線上申請』。

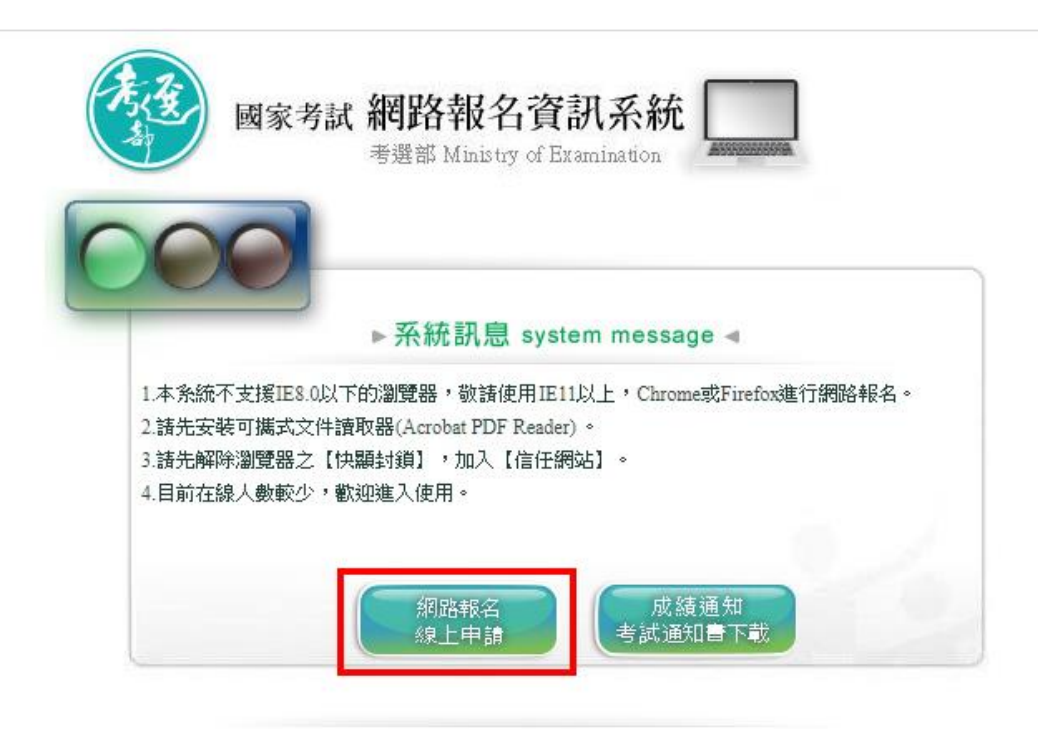

★考選部推出國家考試APP行動化服務,歡迎應考人下載使用,請點選國家考試APP 及國家考試APP重要說明以了解更多資訊。 ※請先確認網路連線正常,若IE還是無法使用,請改用Chrome或Firefox其他瀏覽器開啟。

## 2. 於首頁點選『線上退費』。

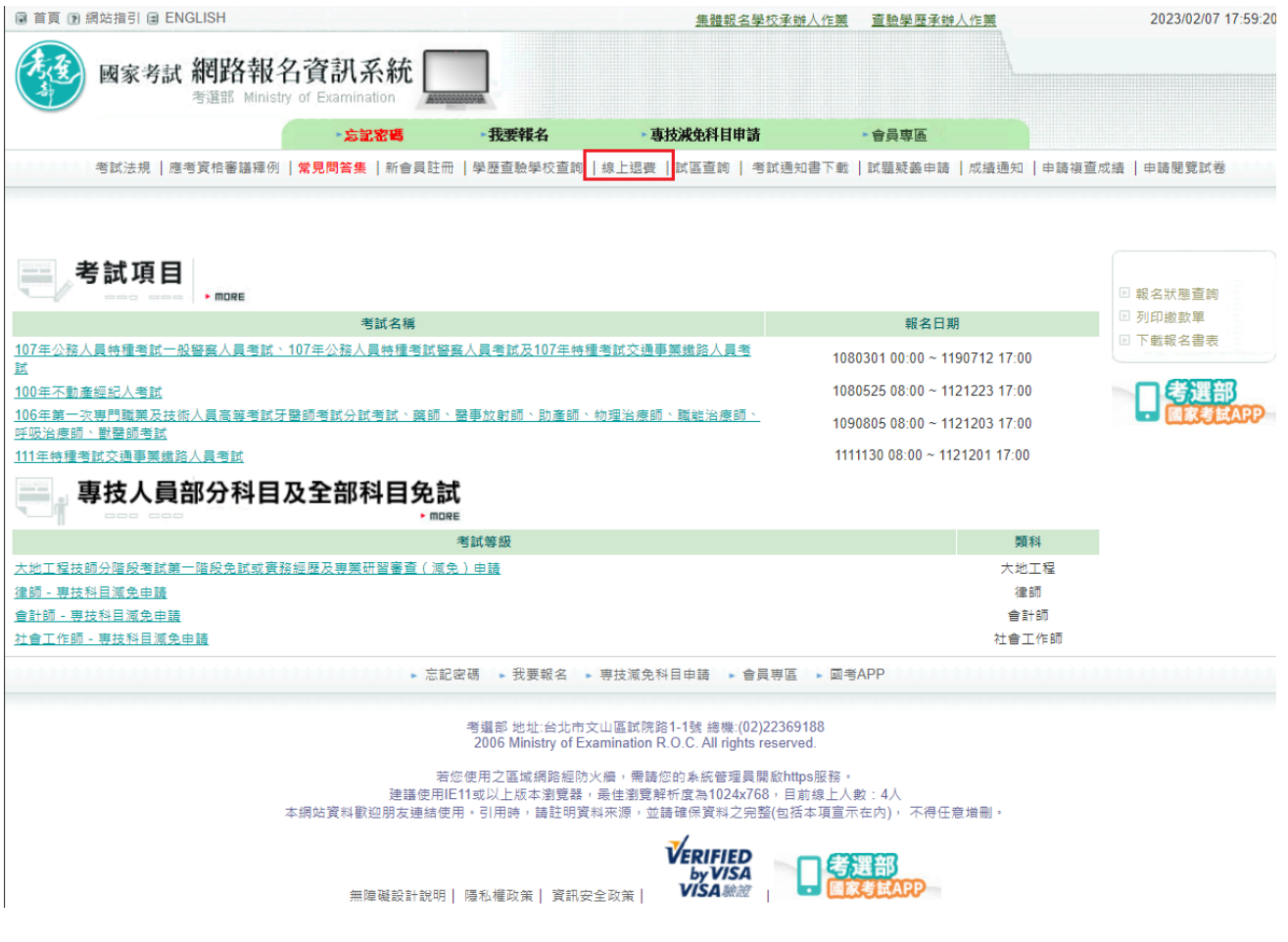

3. 會員請點選『我要申請線上退費』,如非會員或會員但未在線上申請開放期限內,請自行下 載退費申請書以紙本提出申請。

≫苴頁

申請線上退費

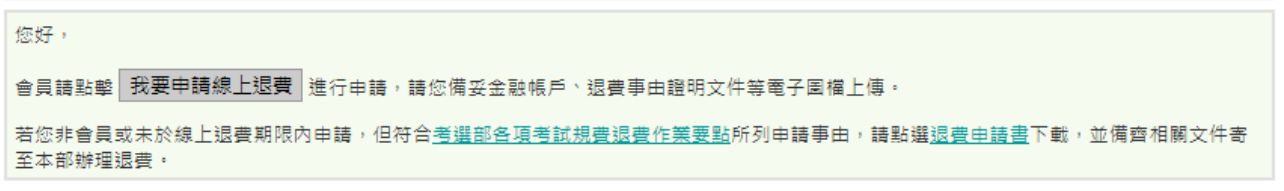

## <span id="page-6-0"></span>**3.1.2.** 會員登入

### 【操作說明】

登入網路報名資訊系統,若已經登入系統,則跳至 **3.1.3**.。

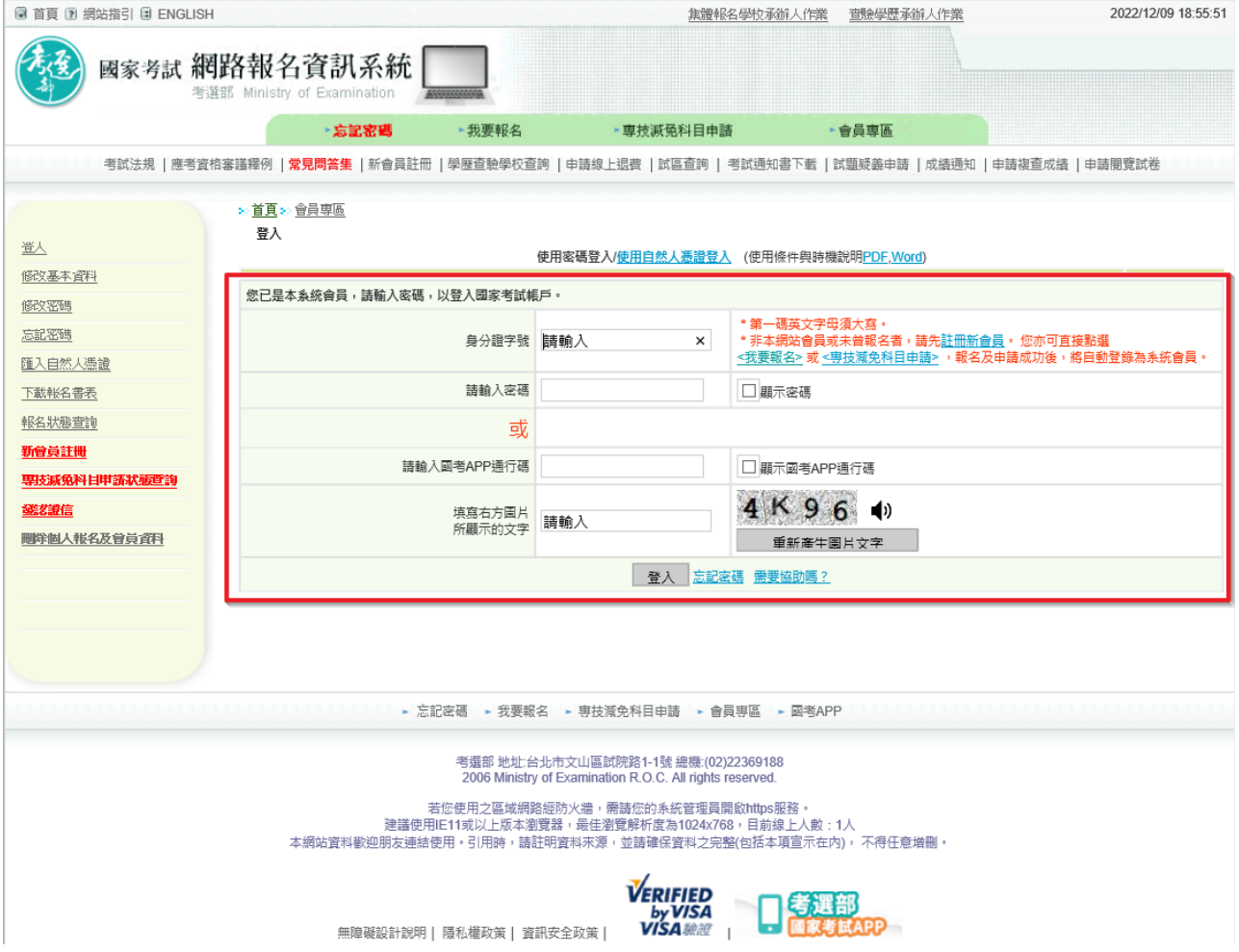

登入步驟:

- 1. 輸入登入資訊。
- 2. 密碼、國考 APP 通行碼(擇一選填)。
- 3. 輸入完成後,點選登入按鈕。

※ 使用國考 **APP** 通行碼,請參考第伍章 補充說[明『使用國考](#page-19-1) **APP** 通行碼』

## <span id="page-7-0"></span>**3.1.3.** 進入申請頁面,選擇申請退費之考試類科

【操作說明】

系統會自動帶出應考人可以線上申請退費之清單,點『我要申請』,進入申請頁面。

## 提醒:各考試線上退費須待繳款後 **3** 至 **5** 個工作日,確定金額入帳始能申請並僅以一次為限,

### 若須再次申請,請下載退費申請書以紙本提出申請。

≫<u>首頁≫申請線上退費</u>

申請線上退費

【共4則資訊→目前在第1頁】跳至第 ┃1 ▼ ┃頁 | 每頁筆數: ┃10 ▼ ┃

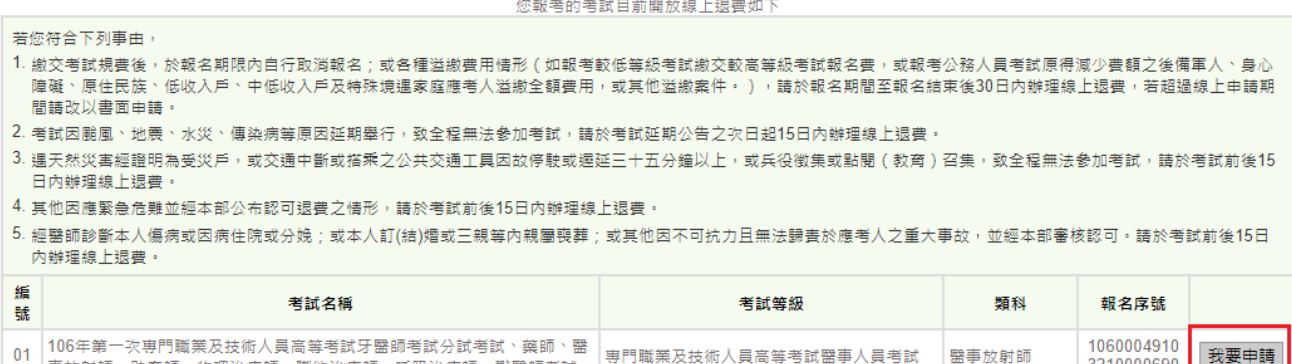

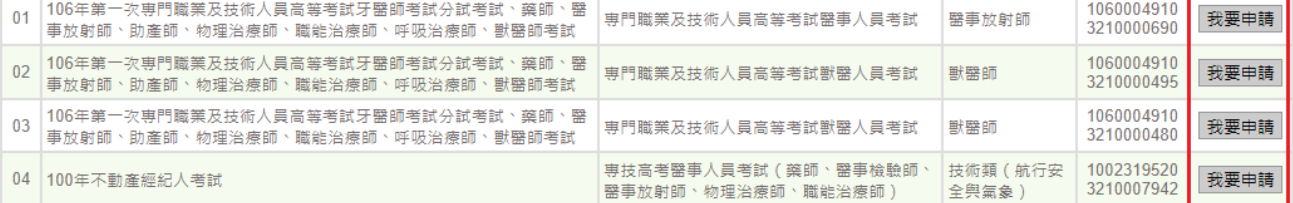

若您未於線上退費期限內申請,但符合考選部各項考試規費退費作業要點所列申請事由,請點選退費申請書下載,並備齊相關文件寄至本部辦理退費。

### <span id="page-8-0"></span>**3.1.4.** 輸入申請資料

【操作說明】

- 1. 請選擇退費事由,『退費事由證明文件』後方,將顯示相對應檢附文件之紅色提示文字。 以下事由於扣除相關行政作業費60元後,退還其餘費用。
	- 繳交考試規費後,於報名期限內自行取消報名。請檢附繳費證明。
	- 各種溢繳費用情形。請檢附繳費證明。
	- 考試因颱風、地震、水災、傳染病等原因延期舉行,致全程無法參加考試。請檢附全 程無法到考之證明文件。
	- 遇天然災害經證明為受災戶,或交通中斷或搭乘之公共交通工具因故停駛或遲延三十 五分鐘以上,或兵役徵集或點閱(教育)召集,致全程無法參加考試。請檢附天然災 害村里長證明,或交通中斷或遲延 35 分鐘以上相關證明,或國家兵役徵集或召集令。

● 其他因應緊急危難並經本部公布認可退費之情形。請檢附其他必要證明文件。

以下事由退還半額規費。

- 經醫師診斷本人傷病或因病住院或分娩;本人訂(結)婚或三親等內親屬喪葬;或其他 因不可抗力且無法歸責於應考人之重大事故,並經考選部審核認可;致全程無法參加 考試。請檢附傷病住院或分娩診斷證明書,或喜帖、訃聞,或重大事故相關證明。
- 2. 上傳『本人金融機構帳戶』及『退費事由證明文件』等電子圖檔,輸入金融機構帳戶資料 (限本人),並再次確認個人資料,按確定送出。
- 3. 退費將優先採金融帳戶轉帳,若轉帳失敗或有特殊需求將改用郵寄支票方式退款。

»首頁 » 申請線上退費 **申請線上退費** 

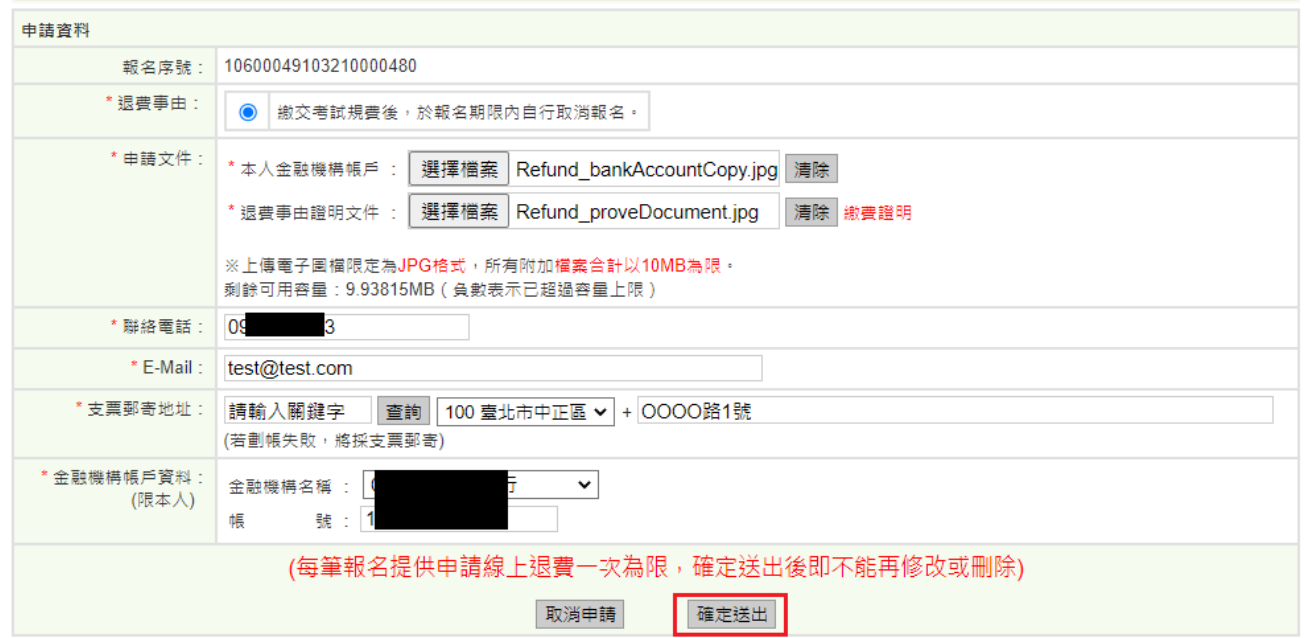

### <span id="page-9-0"></span>**3.1.5.** 送出申請,完成通知

【操作說明】

1. 確認資料無誤後,一旦『確定送出』,則無法再做修改或刪除。

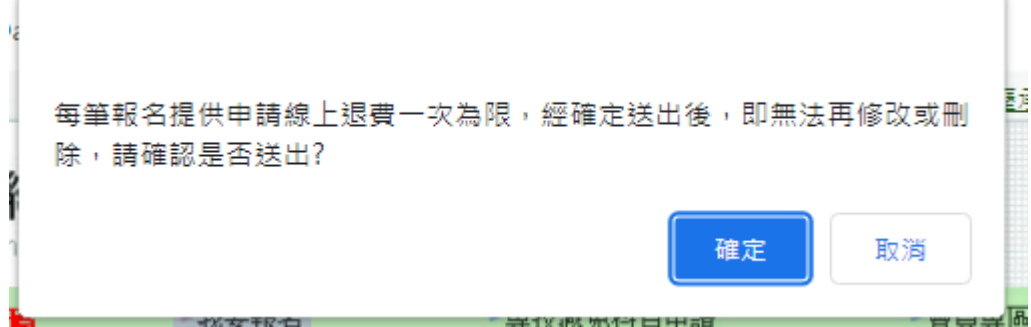

2. 申請完成後,系統會自動發送申請退費通知郵件給您。

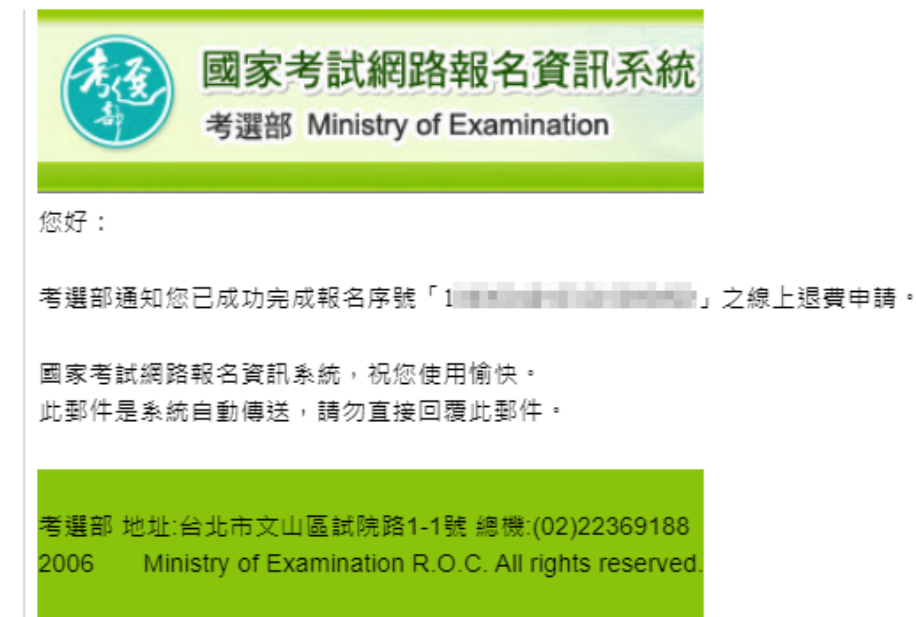

3. 線上退費申請完成後,會至申請線上退費頁面,該次所申請的考試項目會顯示『已申請』。

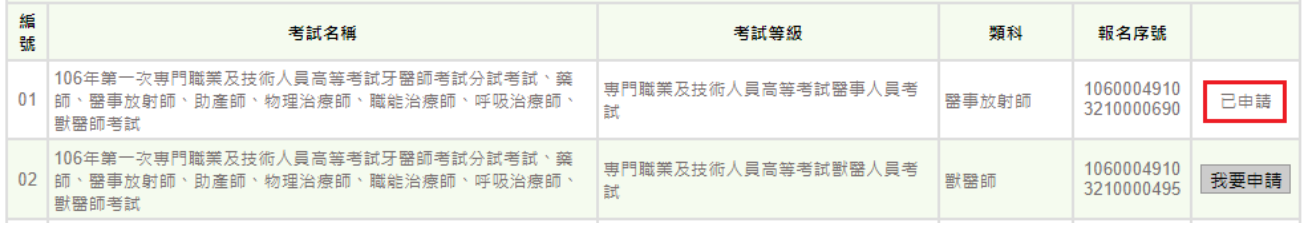

<span id="page-10-0"></span>**3.2.**審核結果查詢

### <span id="page-10-1"></span>**3.2.1.** 進入查詢線上退費畫面

【操作說明】

請點選『查詢線上退費』功能,可查詢已申請的資訊。

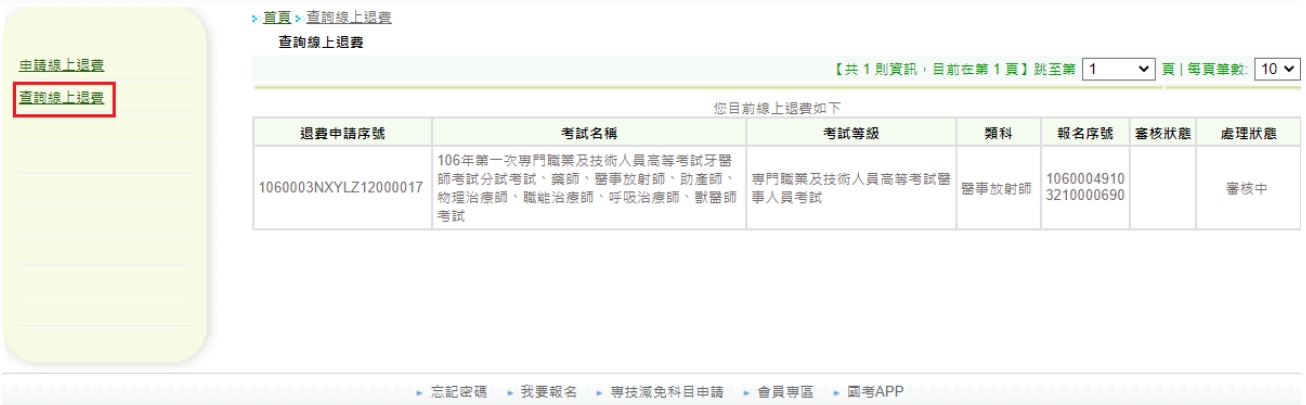

### <span id="page-10-2"></span>**3.2.2.** 處理狀態及審核狀態

#### 【操作說明】

1. 案件審查中:『處理狀態』顯示'審核中',『審核狀態』為空白。

≫首頁 ≫查詢線上退費

查詢線上退費

【共1則資訊,目前在第1頁】跳至第 1 → 頁 | 每頁筆數: 10 →

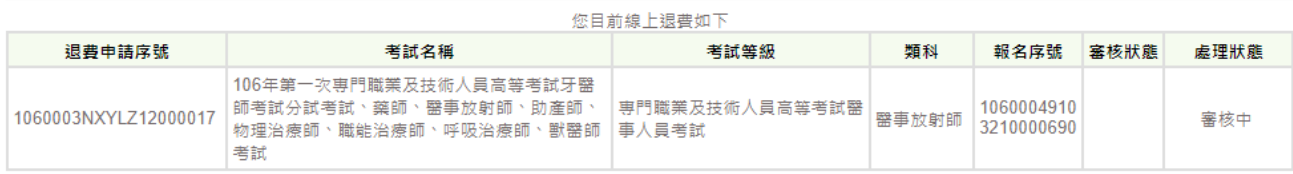

2. 案件審查完畢:『處理狀態』顯示'審核完成',『審核狀態』顯示同意退費或不同意退費之 理由。

<mark>≫ <u>首頁 ≫ 查詢線上退費</u></mark> **查詢線上退費** 

【共3則資訊,目前在第1頁】跳至第 1 7 頁 | 每頁筆數: 10 7

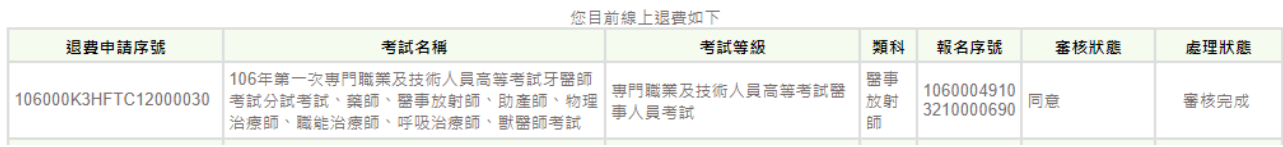

#### <u> > 首頁 > 查詢線上退費</u>

查詢線上退費

#### 【共1則資訊→目前在第1頁】跳至第 1 → 頁 | 每頁筆數: 10 →

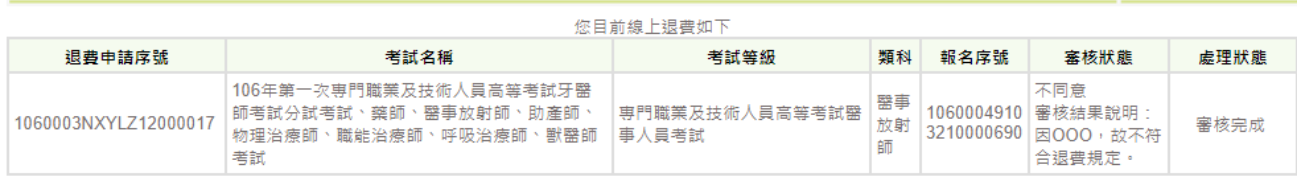

## 3. 審核狀態如為同意,退費完成後『處理狀態』顯示'退費完成(ACH 轉帳) '或是'退費完成(支 票) ',『審核狀態』會顯示同意退費之金額。

#### <mark>※<u>首頁</u> ※</mark>查詢線上退費

查詢線上退費

#### 【共1則資訊→目前在第1頁】跳至第 1 → 頁 | 每頁筆數: 10 ◆

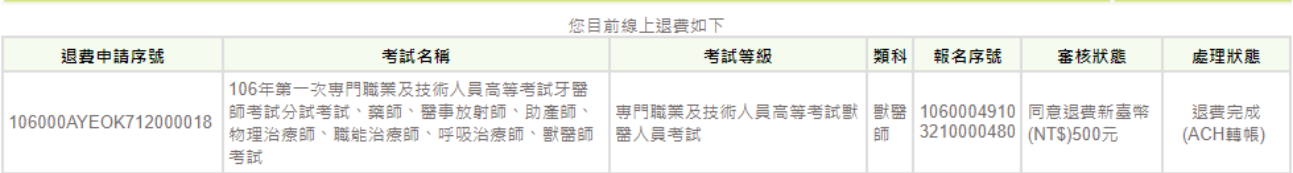

#### » 首頁 » 查詢線上退費

查詢線上退費

#### 【共1則資訊,目前在第1頁】跳至第 1 → 頁 | 每頁筆數: 10 →

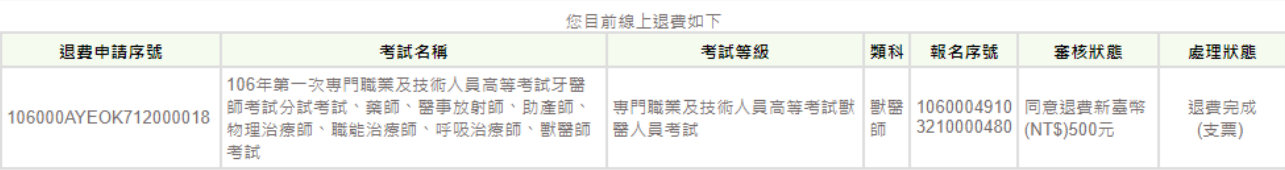

## <span id="page-12-0"></span>**3.3.**退費失敗

### 【操作說明】

金融機構帳戶填寫錯誤:

1. 經審查,如應考人『金融機構帳戶資料』填寫錯誤,致無法順利退款,將通知應考人於線 上進行修正。其『處理狀態』顯示'退費失敗',請點擊資料修正進行修改。

<mark>※直頁≫查詢線上退費</mark> 查詢線上退費

>> 首頁 >> 申請線上退費

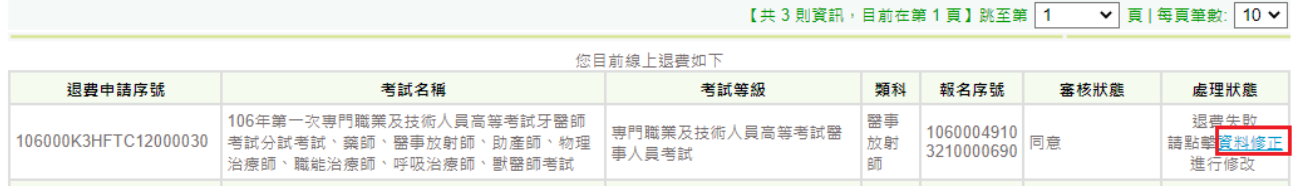

- 2. 僅能修改『金融機構帳戶資料』,請審慎修正,如確定送出後即不可再修改;修正後『處 理狀態』將顯示'退費失敗(資料已修正)',後續將再次進行退費作業。
- 3. 若資料修正後仍退款失敗,會由考試司通知應考人是否同意改採行支票退款或是再次修正 金融帳戶資料。

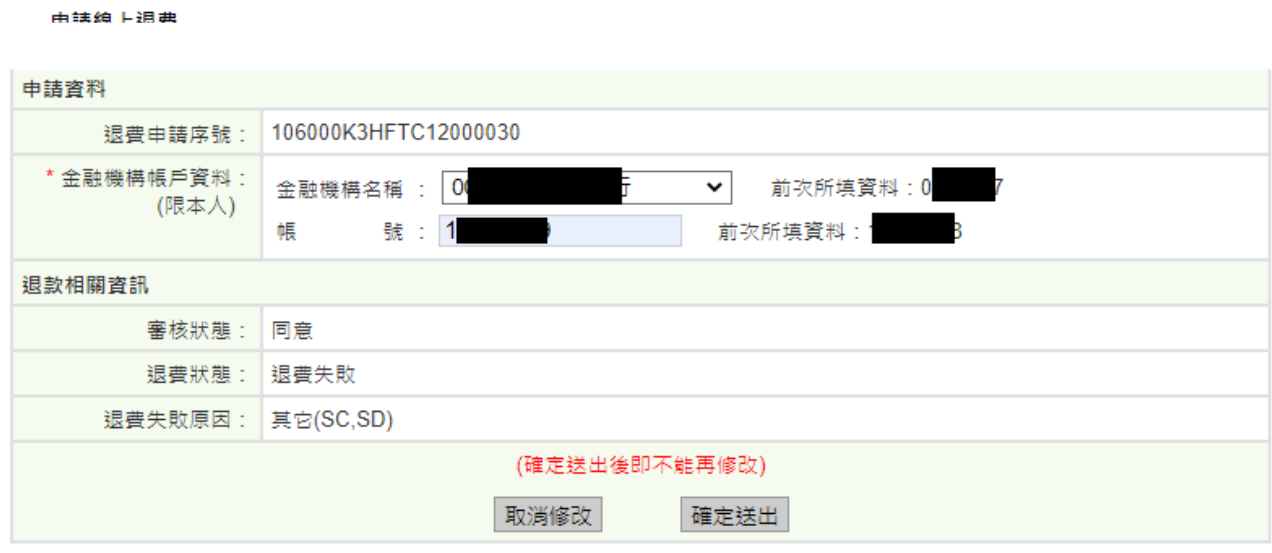

≫首頁≫查詢線上退費

查詢線上退費

【共3則資訊,目前在第1頁】跳至第 1 > 頁 | 每頁筆數: 10 >

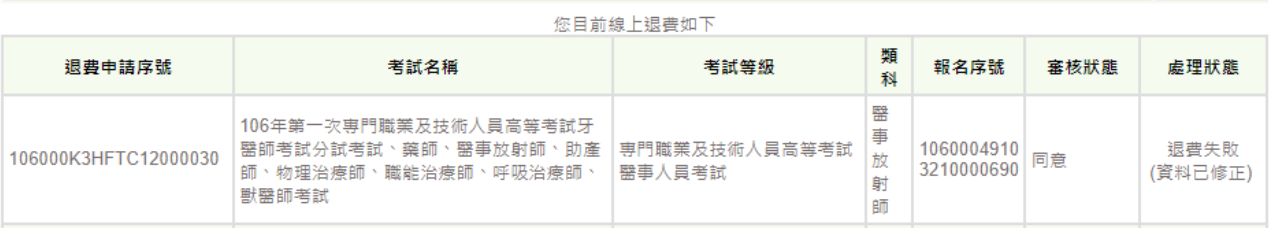

## <span id="page-13-0"></span>**4.** 第肆章【如何製作上傳電子圖檔】

 $(1)$ 

## <span id="page-13-1"></span>**4.1.**使用螢幕列印功能(適用 **PDF**、**WORD** 檔)擷取所需資料

【操作說明】使用 WINDOWS 小畫家擷取 PDF、WORD 檔案資料上傳電子圖檔(以下為範例 檔請勿使用,請自行擷取金融機構帳戶資料與退費事由證明文件)

1. 開啟檔案,將所需資料調整至螢幕可見範圍內,點選鍵盤上之「螢幕列印」鍵

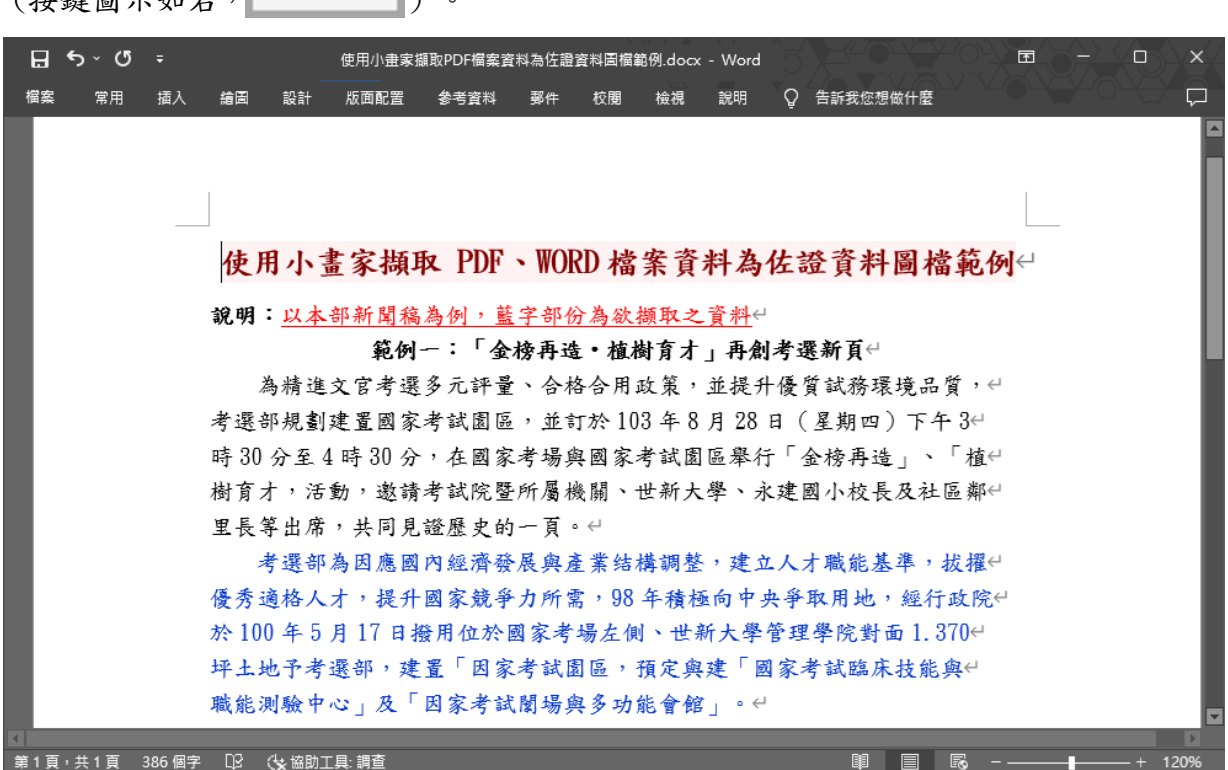

2. 開啟小畫家,於「常用」頁籤中點選「貼上」。

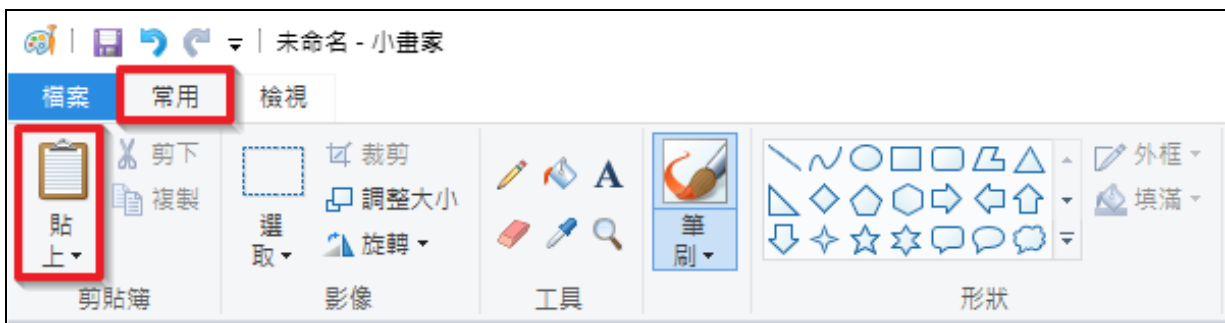

3. 螢幕列印畫面呈現於小畫家視窗。

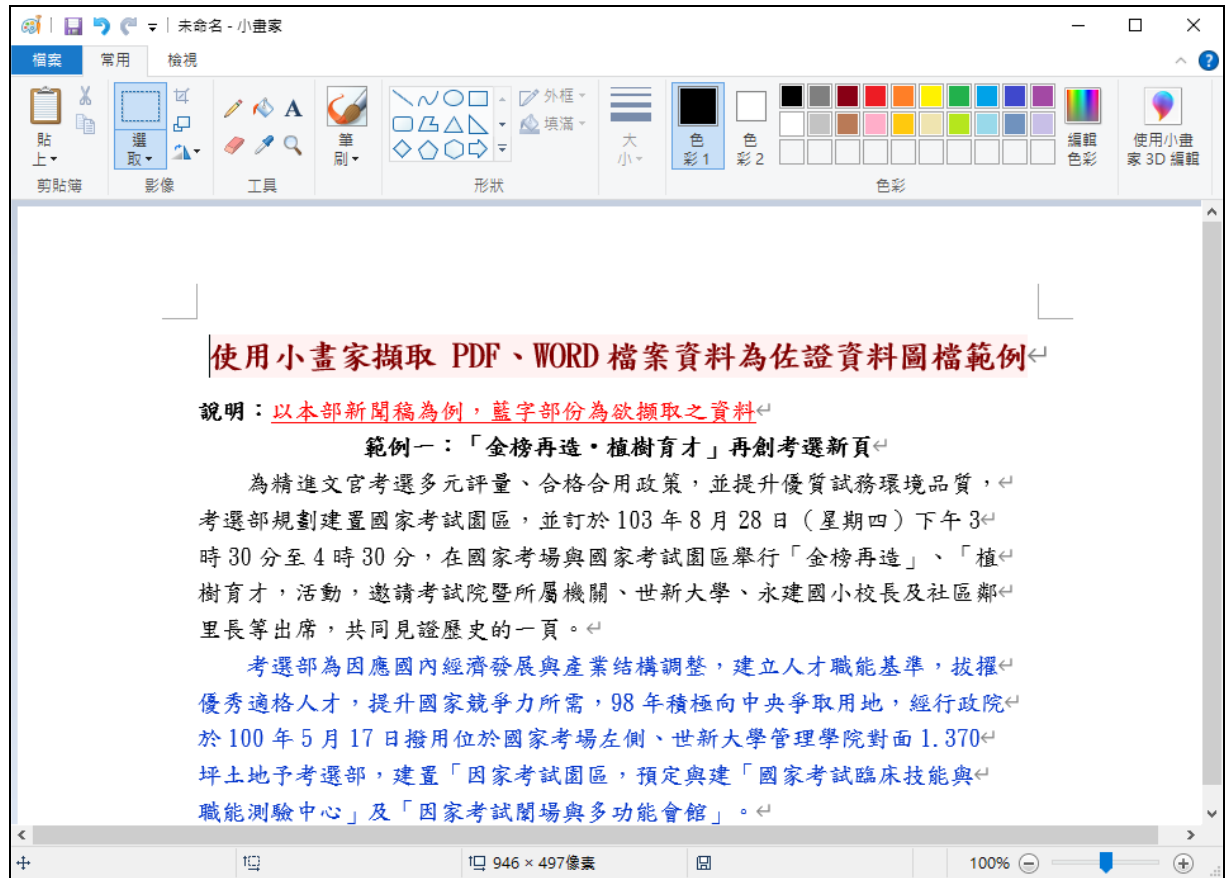

4. 點選「選取」。

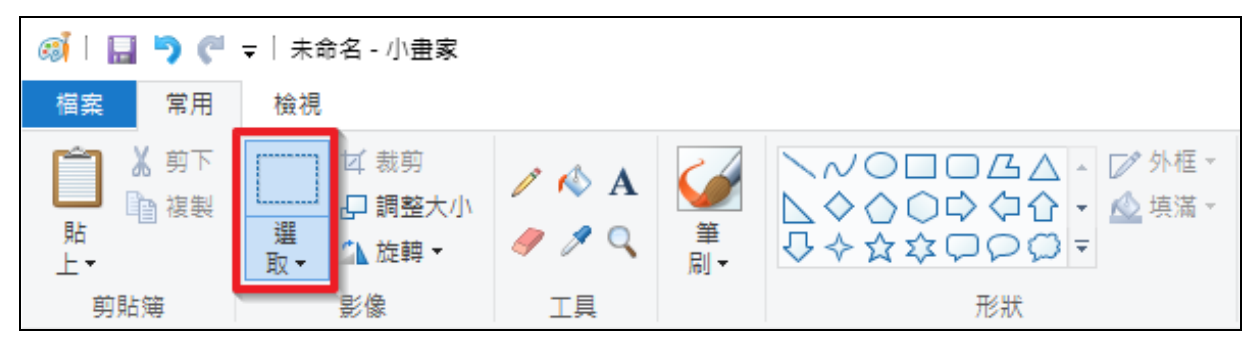

- @ | 日 り ( = | 未命名 小畫家  $\Box$  $\times$ **榴案 常用 檢視**  $\land$ 2 ∥ ¤  $\frac{1}{2}$ VOO- V 外框  $\mathscr{O}$   $\mathbb{A}$ ا ج 重 □△△△▼◇填滿 貼<br>上 使用小畫<br>家 3D 編輯 建 色彩1 色<br>彩2 细醋 |選|  $999$ 色彩 剪貼簿 影像 工具 形狀 色彩 使用小書家擷取 PDF、WORD 檔案資料為佐證資料圖檔範例← 說明:以本部新聞稿為例,藍字部份為欲撷取之資料 範例一:「金榜再造・植樹育才」再創考選新頁← 為精進文官考選多元評量、合格合用政策,並提升優質試務環境品質,← 考選部規劃建置國家考試園區,並訂於103年8月28日 (星期四)下午34 時30分至4時30分,在國家考場與國家考試園區舉行「金榜再造」、「植↩ 樹育才,活動,邀請考試院暨所屬機關、世新大學、永建國小校長及社區鄰 里長等出席,共同見證歷史的一頁。↩ 考選部為因應國內經濟發展與產業结構調整,建立人才職能基準,拔擢 優秀適格人才,提升國家競爭力所需,98年積極向中央爭取用地,經行政院 於100年5月17日撥用位於國家考場左側、世新大學管理學院對面1.3704 坪土地予考選部,建置「因家考試園區,預定與建「國家考試臨床技能與( 職能測驗中心」及「因家考試闡場與多功能會館」。← IQ 716 × 152像素 to to to 1 946 × 520像素 日  $100\%$   $\odot$   $=$ ٠  $\bigoplus$
- 5. 按滑鼠左鍵,於視窗中拖曳,將藍字部分全部選取。

6. 點選「複製」。

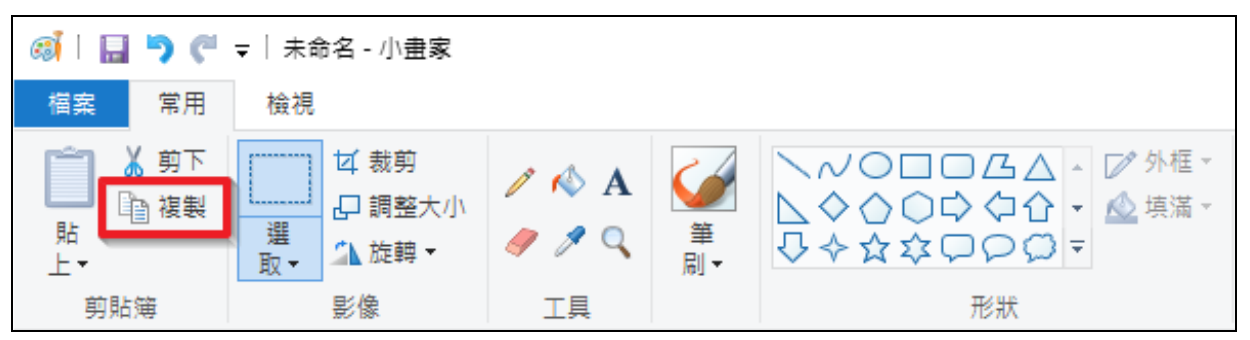

7. 點選「檔案」。

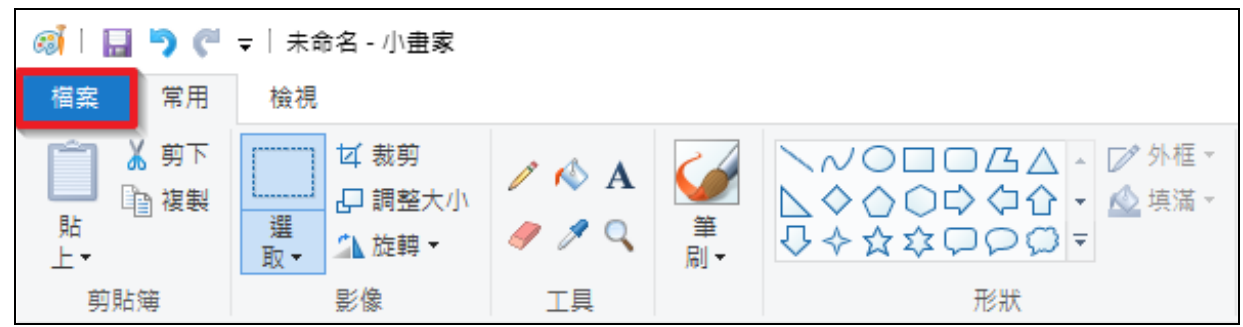

8. 點選「開新檔案」,選取「不要儲存」。

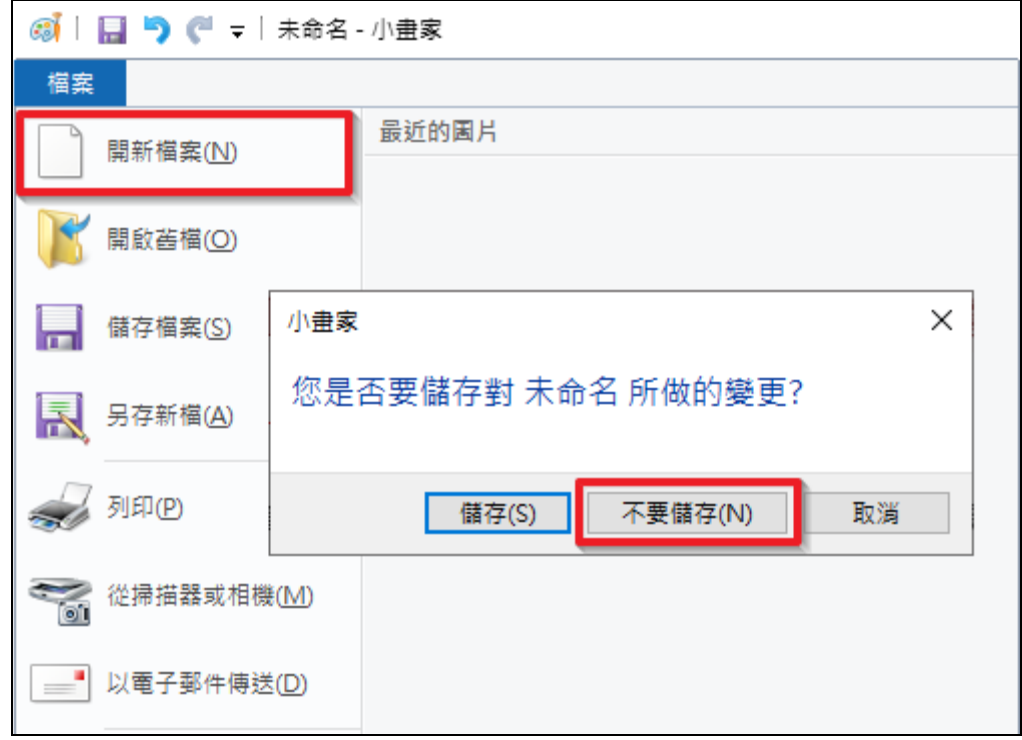

9. 於新視窗中,點選「貼上」。

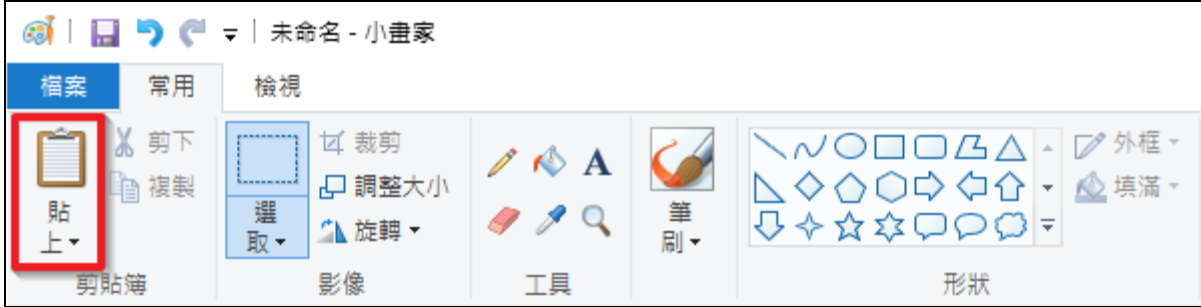

10. 藍字部分已全部複製至新視窗中。

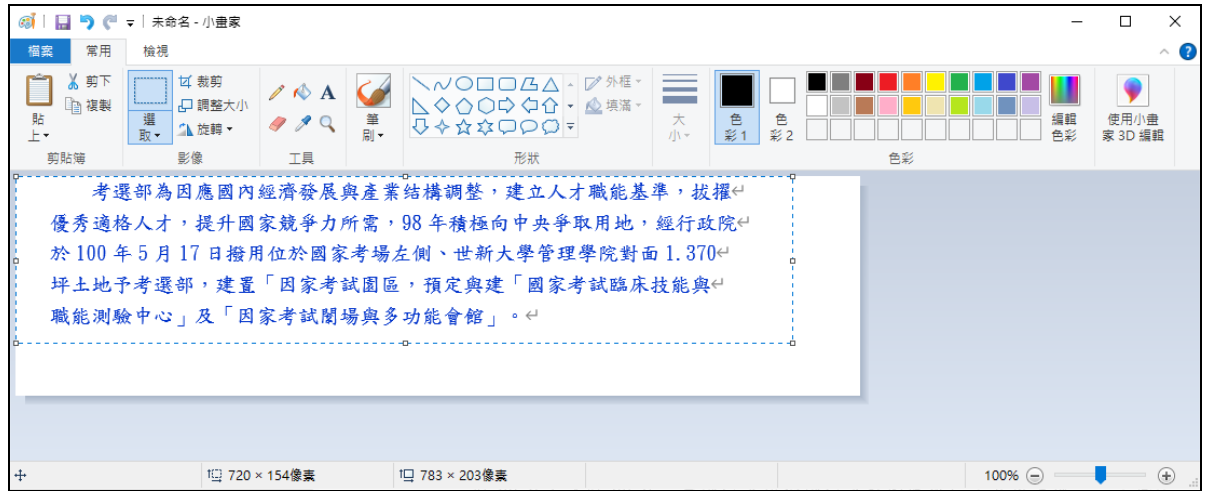

11. 點選「存檔圖示」。

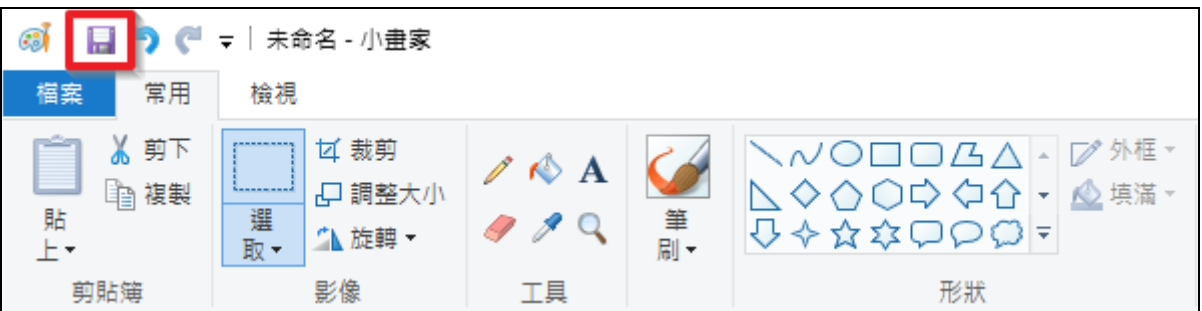

12. 於另存新檔視窗中,請先選擇存檔路徑(範例為「桌面」),並於存檔類型中選取「**JPEG**」, 視需要重新命名檔案名稱(範例已重新命名為「金融機構帳戶影本」)。

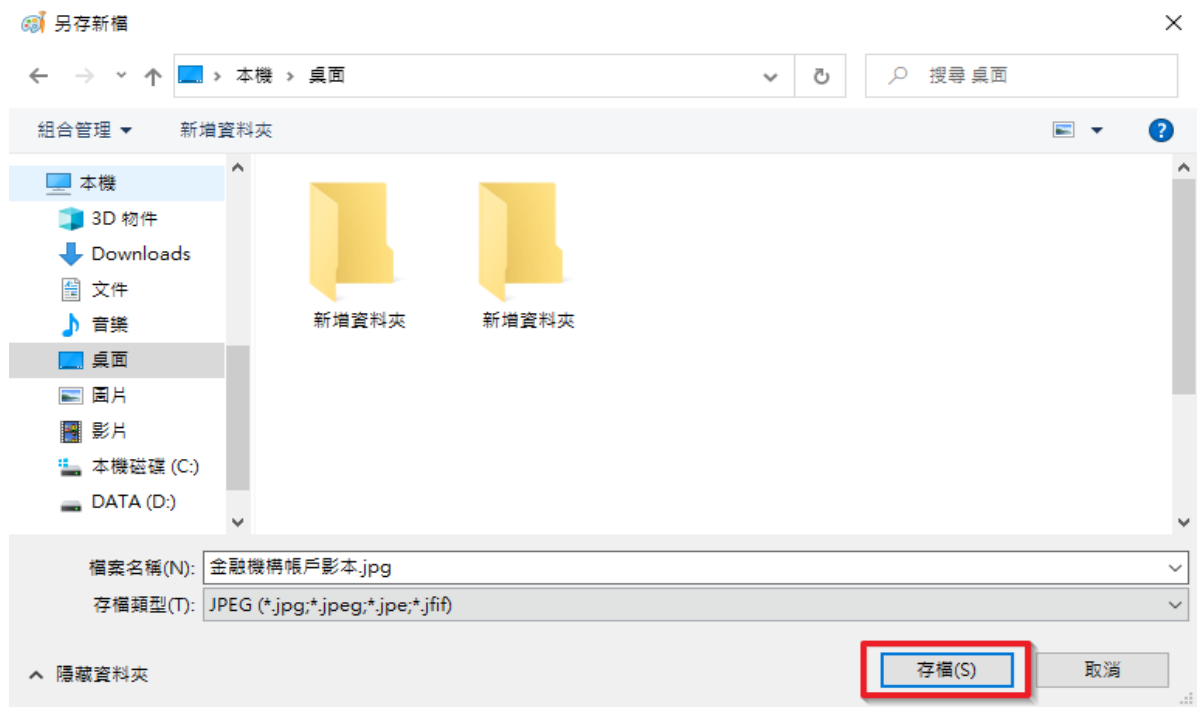

### 13. 點選「存檔」。

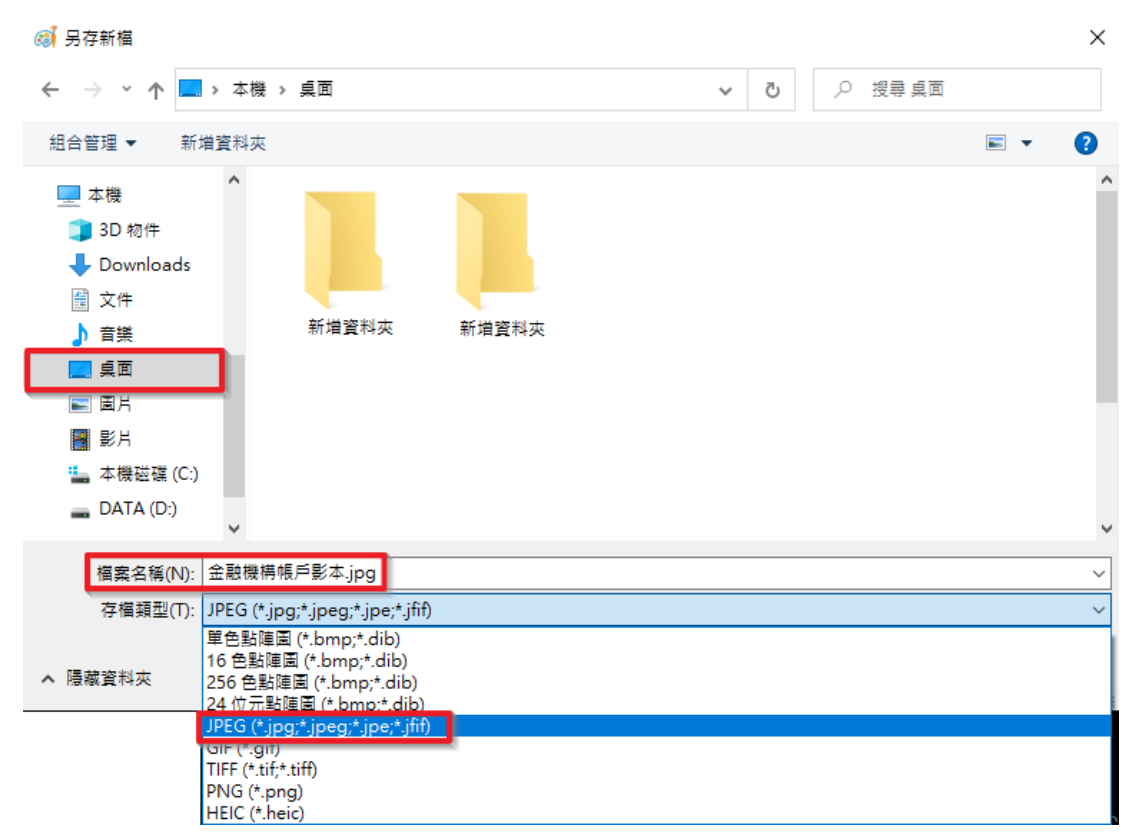

14. 於檔案總案檢視,「金融機構帳戶影本.jpg」已成功製作完成。

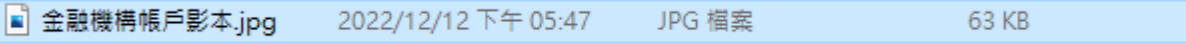

## <span id="page-19-0"></span>**5.** 第伍章 【補充說明】

## <span id="page-19-1"></span>**5.1.**使用國考 **APP** 通行碼

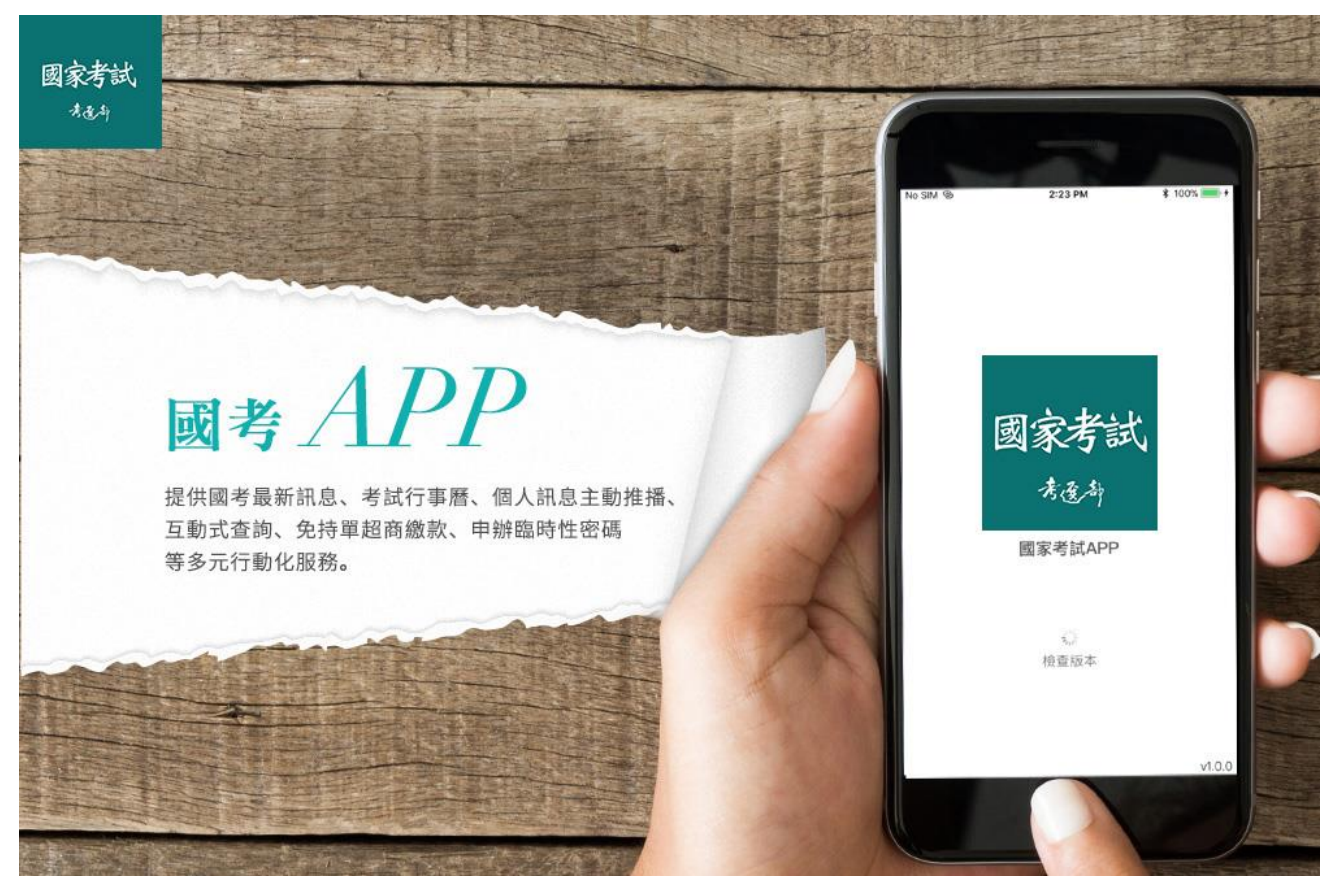

#### 【操作說明】

1. 請至考選部全球資訊網(網址:https://wwwc.moex.gov.tw)或網路報名資訊系統首頁,點選 國家考試 APP 開啟掃描 QRCode,或於行動裝置 APP Store(iOS 版本)、Play商店(Android 版本)搜尋關鍵字「國家考試」下載安裝。

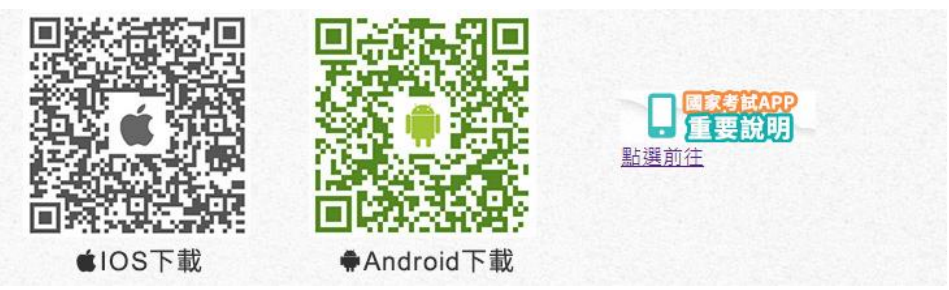

2. 國家考試 APP 首次使用請同意服務條款並立即啟用,可使用網路報名資訊系統帳號密碼登 入。

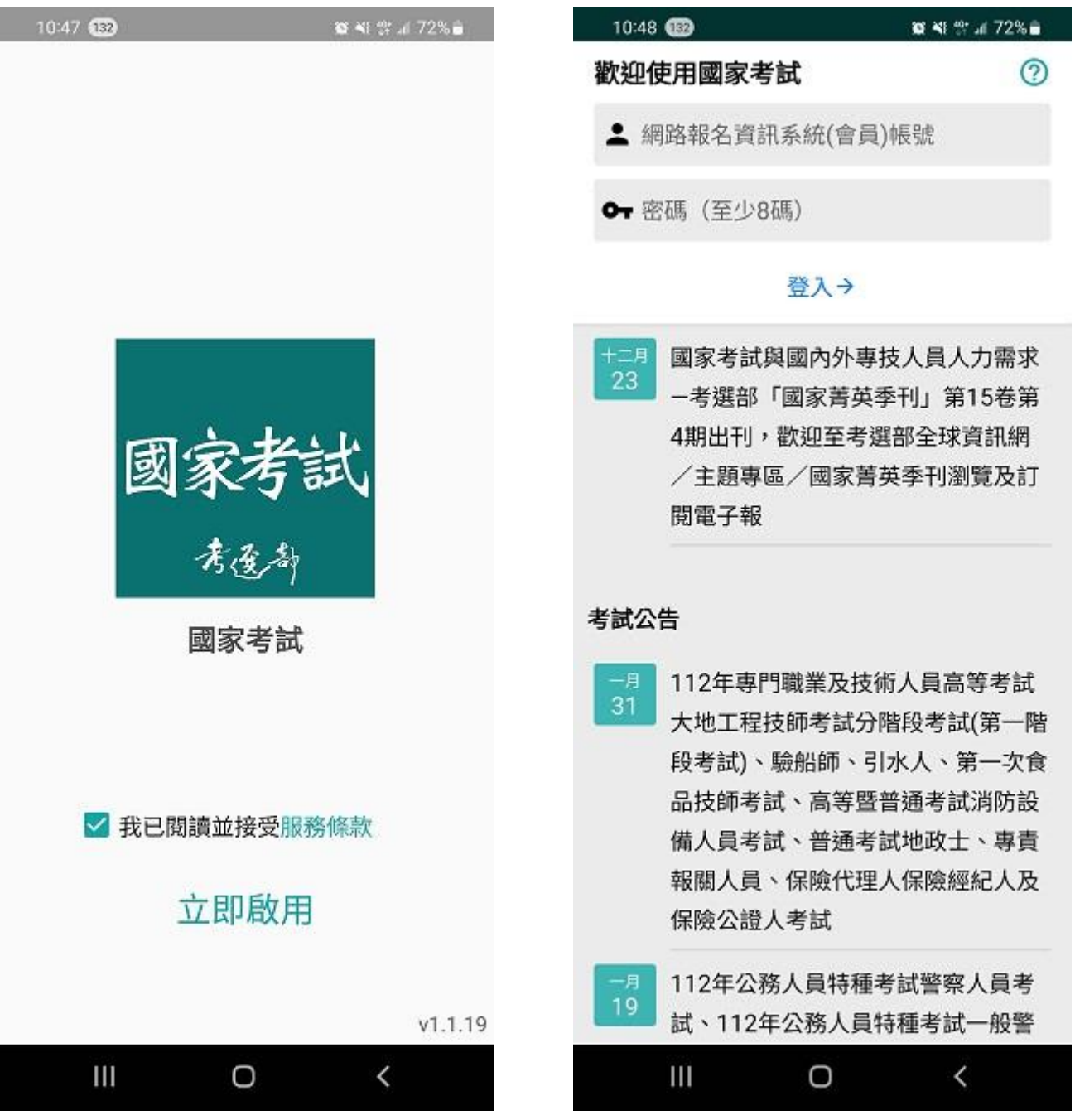

3. 登入後請點選右上角進入通行碼,取得6碼數字至網路報名資訊系統網站進行登入,如不 使用通行碼,建議點選註銷通行碼,以確保帳號安全。

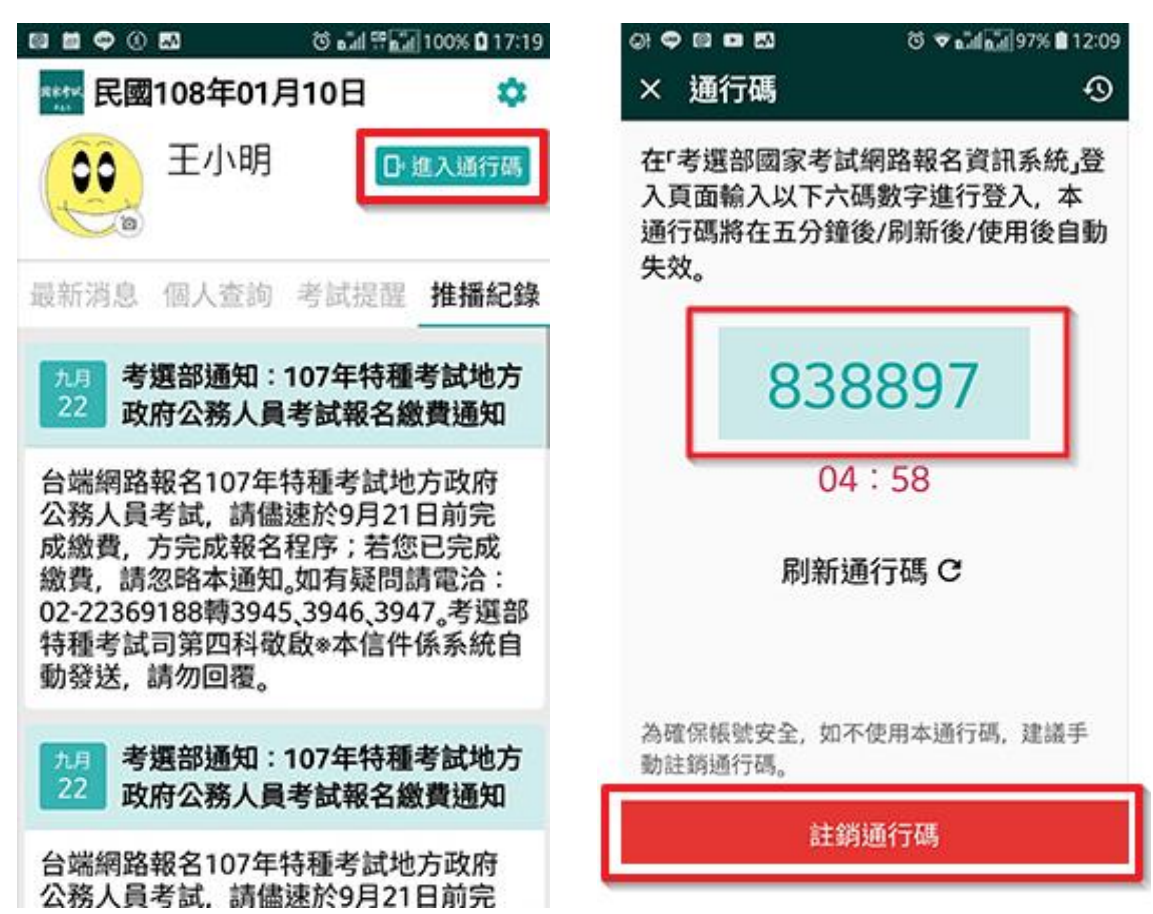

>> 首頁 >> 會員專區

登入

使用密碼登入/使用自然人憑證登入 (使用條件與時機說明PDF,Word)

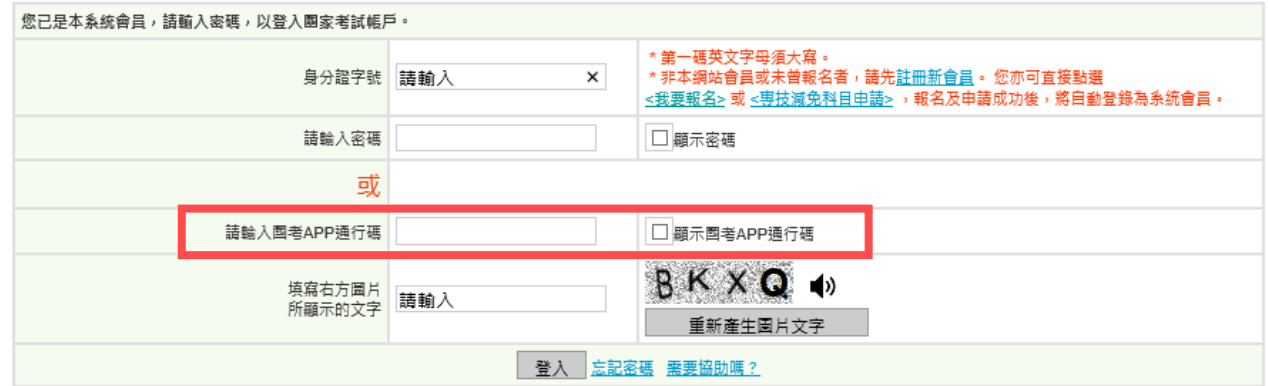

## <span id="page-22-0"></span>**5.2.**退費申請書下載(採紙本申請)

#### 【操作說明】

方法一:

會員尚未登入前,於首頁點選『線上退費』進入引導頁面,請點選退費申請書下載,填寫資料 後寄至考選部。

>>首頁

#### 申請線上退費

您好, 會員請點擊 我要申請線上退費 進行申請,請您備妥金融帳戶、退費事由證明文件等電子圖檔上傳。 若您非會員或未於線上退費期限內申請,但符合<u>考選部各項考試規費退費作業要點</u>所列申請事由,請點選<mark>退費申請書下</mark>載,並備齊相 福念 / 昌真気が<br><br>|關文件寄至本部辦理退費・

#### 方法二:

會員登入後,在申請線上退費頁面下方,請點選退費申請書下載,填寫資料後寄至考選部。

» 首頁 » 申請線上退費

申請線上退費

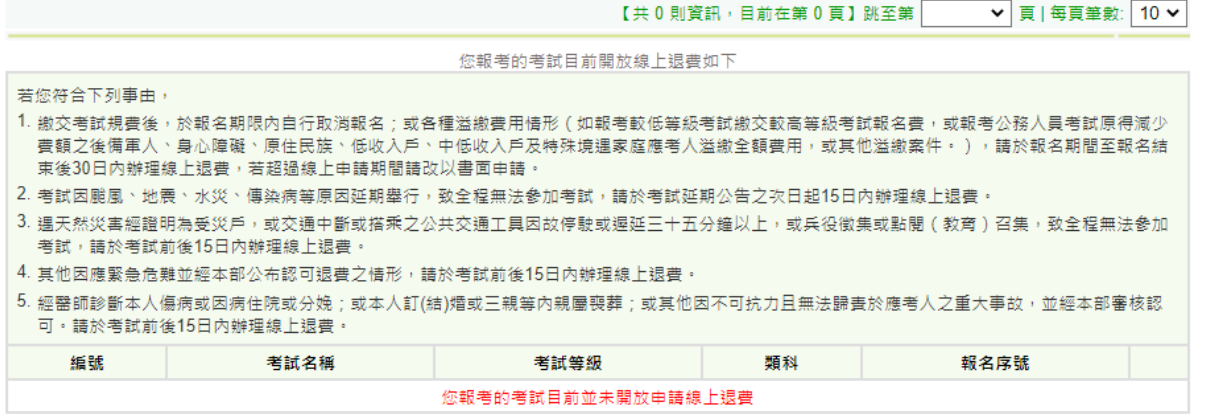

若您未於線上退費期限內申請,但符合<u>考選部各項考試規費退費作業要點</u>所列申請事由,請點選<mark>退費申請書</mark>下載,並備齊相關文件寄至本部辦理退費。

#### 方法三:

至考選部全球資訊網(網址:https://wwwc.moex.gov.tw),首頁>應考人專區>考試資訊>申請 表單下載,點選各項考試報名費退費申請書,下載填寫資料後寄至考選部。

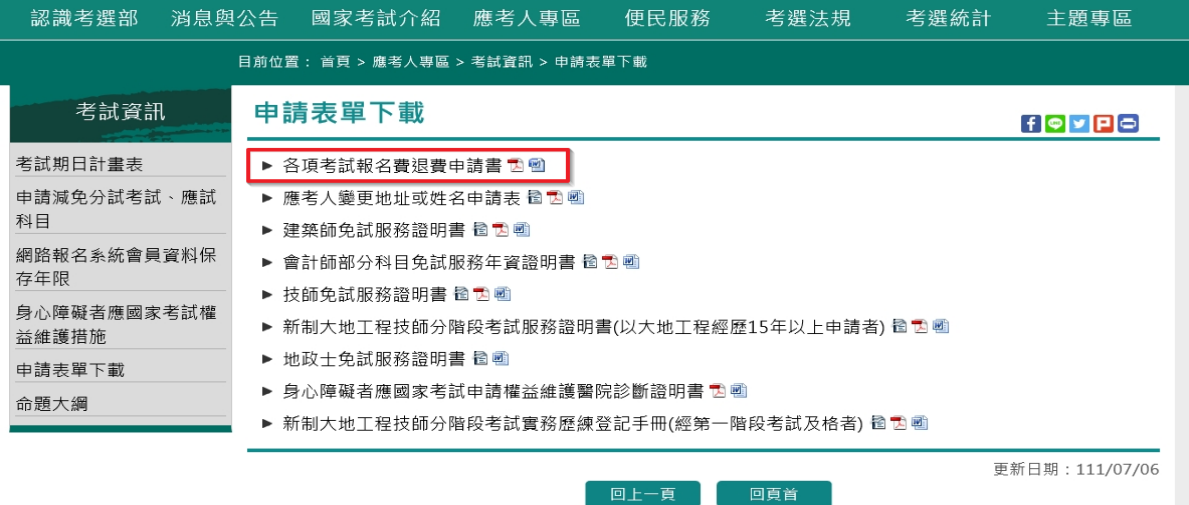